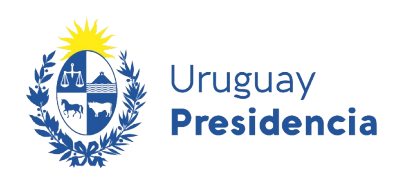

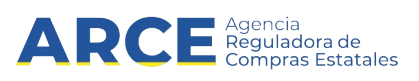

# Sistema de Información de Compras y Contrataciones del Estado (SICE)

Ventas

# INFORMACIÓN DE INTERÉS

Última actualización: 19-01-2021 Nombre actual del archivo: Ventas.odt

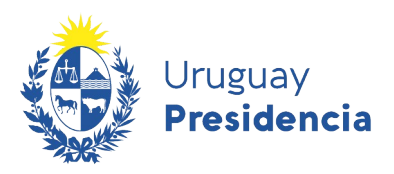

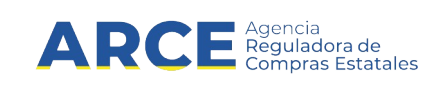

# Tabla de contenidos

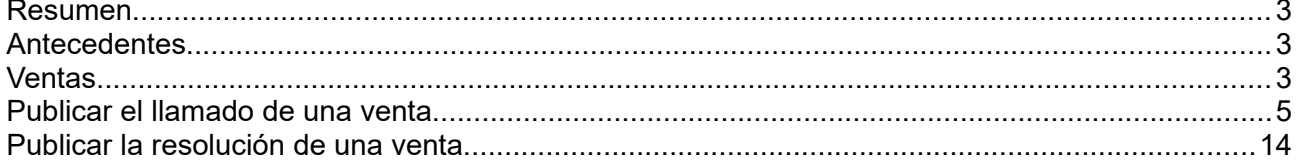

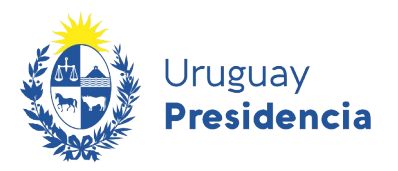

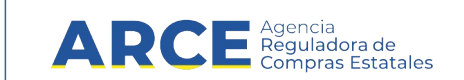

#### **Resumen**

Se ha incorporado a SICE la posibilidad de gestionar el procedimiento de Venta así como de publicar los llamados y resoluciones de las Ventas en el portal de Compras y Contrataciones del Estado.

Las opciones son:

- Venta/Arrendamiento Concurso de Precios
- Venta/Arrendamiento Directa
- Venta/Arrendamiento Licitación Abreviada
- Venta/Arrendamiento Licitación Pública
- Venta/Arrendamiento por Excepción
- Venta/Arrendamiento por Remate

#### **Antecedentes**

La Ley N° [18.172](https://www.impo.com.uy/bases/leyes/18172-2007) dispuso:

Artículo 105.- Sustitúyese el inciso primero del artículo 491 de la Ley Nº [15.903](https://www.impo.com.uy/bases/leyes/15903-1987), de 10 de noviembre de 1987, en la redacción dada por el artículo 525 de la Ley Nº [16.736,](https://www.impo.com.uy/bases/leyes/16736-1996) de 5 de enero de 1996, por el siguiente:

"Artículo 491.- Para las licitaciones públicas y remates se efectuará una publicación en el Diario Oficial, en otro diario o semanario de circulación nacional y en la página electrónica de compras estatales, sin perjuicio de otros medios que se consideren convenientes para asegurar la publicidad del acto".

Si bien SICE es un sistema que gestiona los procedimientos de compras, permitiendo publicar en el sitio de compras estatales y siendo el mismo un portal para la transparencia y difusión de las adquisiciones, en este caso la ley dispuso la publicación de las ventas y remates en la misma página. Asimismo el Tribunal de Cuentas ha solicitado que se adecúe el sistema para poder cumplir con lo que dispuso la norma.

#### **Ventas**

#### [TOCAF](https://www.gub.uy/agencia-compras-contrataciones-estado/politicas-y-gestion/tocaf)

Artículo 33.- Las contrataciones se realizarán mediante licitación pública u otro procedimiento competitivo expresamente previsto, de acuerdo a lo que mejor se adecúe a su objeto, a los principios generales de la contratación administrativa y de acuerdo a lo previsto en la normativa vigente (...).

Artículo 35.- Se podrá aplicar el procedimiento de subasta o remate cuando de la contratación a realizar se deriven entradas o recursos para la Administración y la misma tenga un objeto preciso, concreto y fácilmente determinable. La adjudicación se realizará al mejor postor.

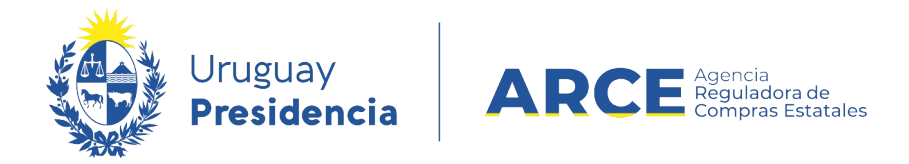

Artículo 51.- Para las licitaciones públicas se deberá efectuar la publicación en el Diario Oficial y en el sitio de Compras y Contrataciones Estatales, sin perjuicio de otros medios que se consideren convenientes para asegurar la publicidad del acto (...).

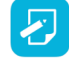

**Nota:** Este procedimiento no significa un egreso para el Estado, por lo cual no tendrá interrelación con SIIF.

Las Ventas tienen las siguientes etapas:

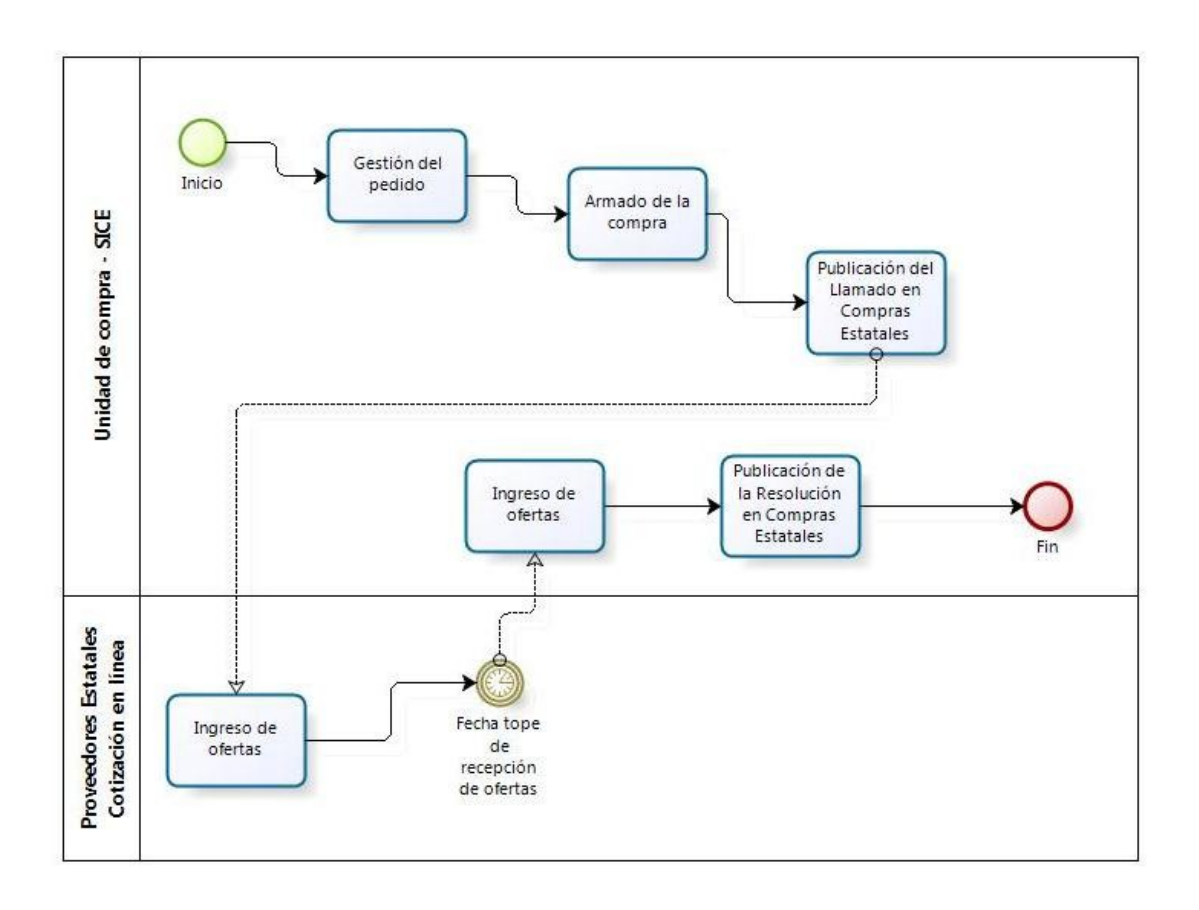

El presente manual detalla los pasos a seguir para realizar este tipo de procedimiento en SICE.

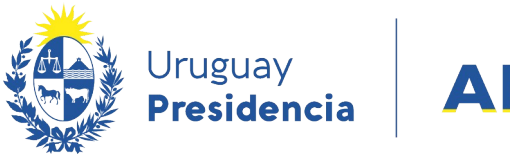

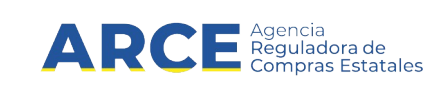

# <span id="page-4-0"></span>**Publicar el llamado de una venta**

1. Ingrese a SICE a través de <https://www.comprasestatales.gub.uy/sice/>, con su usuario y contraseña:

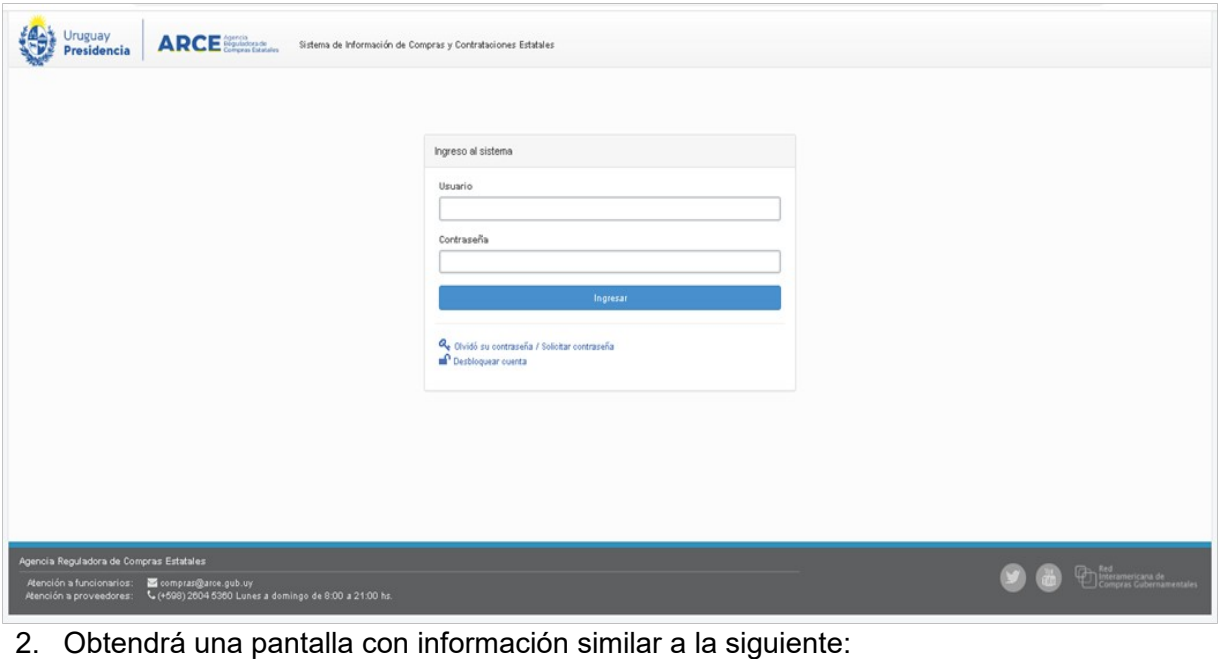

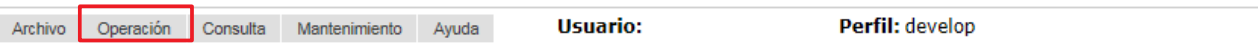

Búsqueda de compras

Ingrese el criterio de búsqueda y presione buscar.

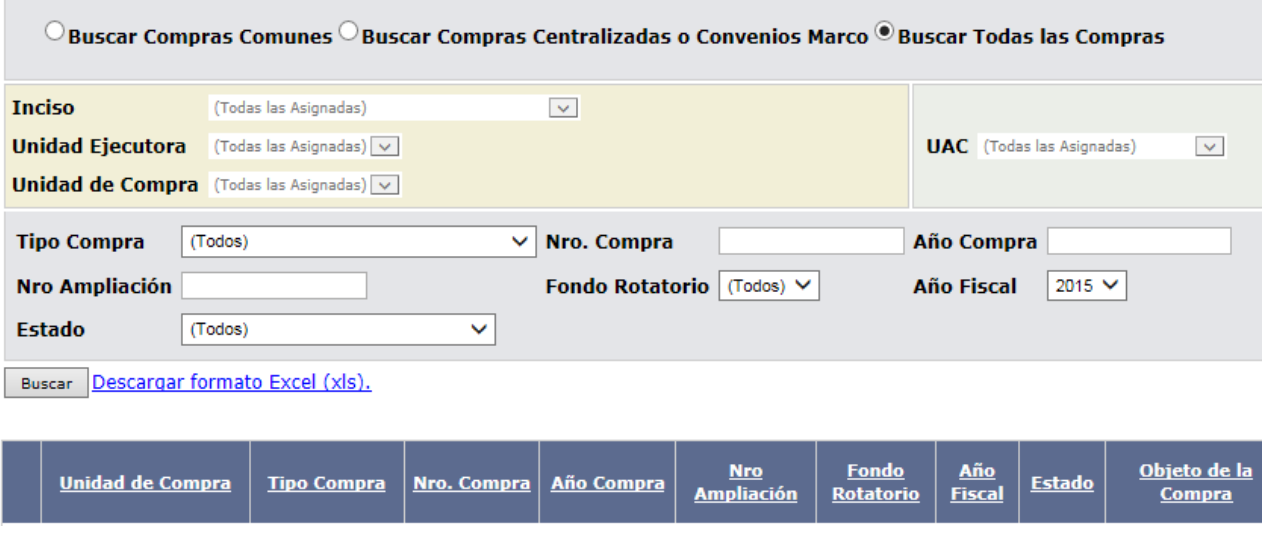

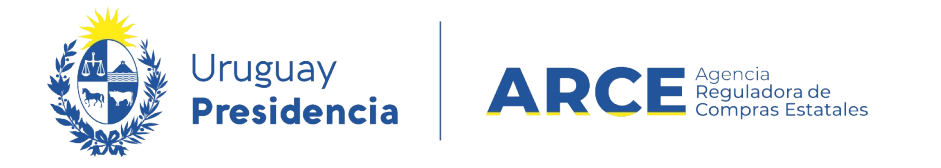

3. Tiene dos opciones: ingresar los ítems del pedido que integran la venta en el menú **Operación** la opción **Gestionar Pedidos[1](#page-5-0)** o ir directo al menú **Operación** la opción **Alta de compra (recomendado).**

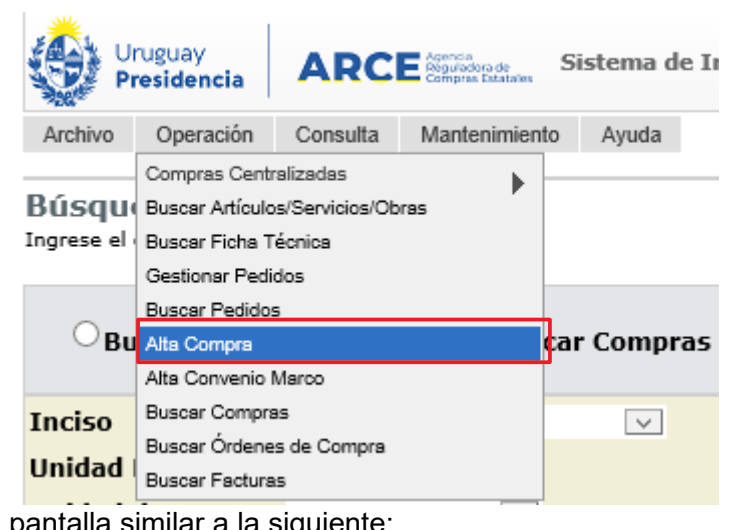

4. Obtendrá una p

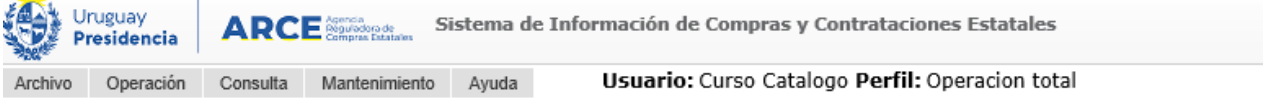

#### Armado de la compra

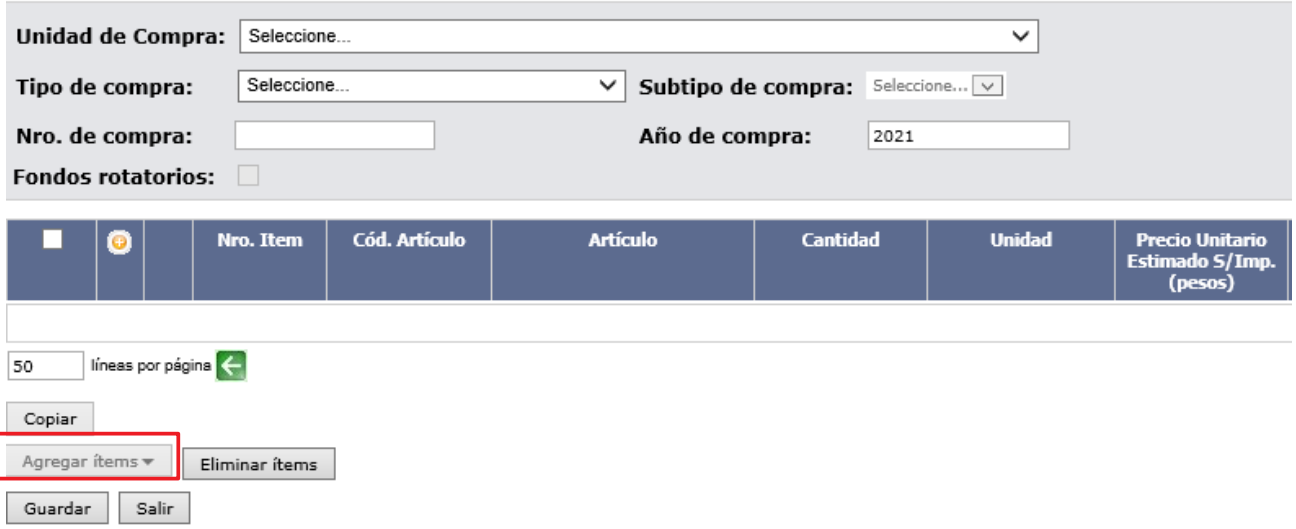

<span id="page-5-0"></span>1 Por más información consultar el manual [Gestión y búsqueda de pedidos para compras comunes](https://www.gub.uy/agencia-reguladora-compras-estatales/politicas-y-gestion/gestion-busqueda-pedidos-1)

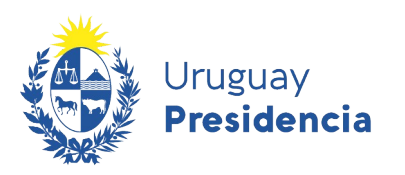

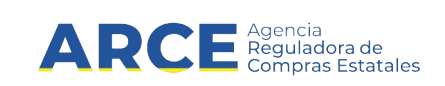

5. Complete los campos teniendo en cuenta lo siguiente:

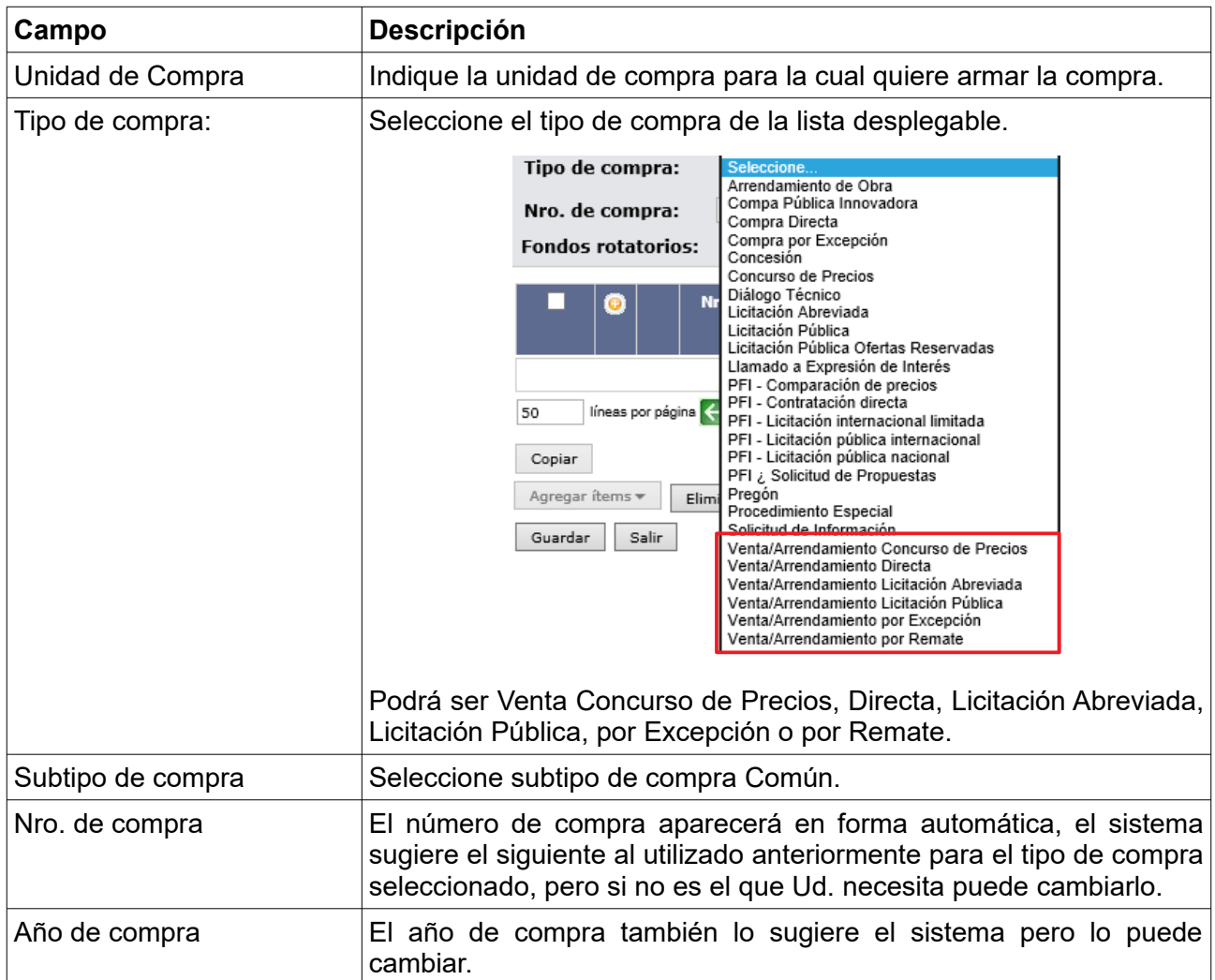

6. Luego de completar estos campos se habilita la opción **Agregar ítems**. Haga clic sobre este botón y luego en la opción **Artículo/Servicio/Obra** para indicar los ítems que contendrá la venta

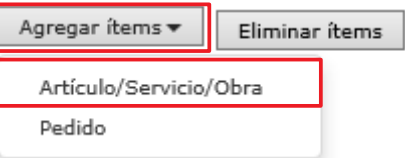

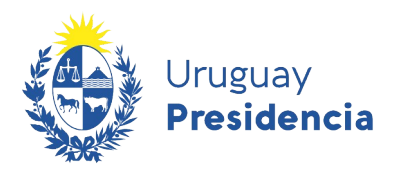

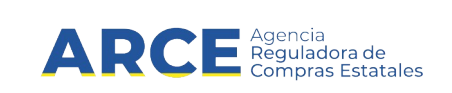

#### Aparecerá el **Buscador de Artículos/Servicios/Obras**:

Búsqueda de Artículos/Servicios/Obras @ Ingrese las opciones de búsqueda y presione buscar.

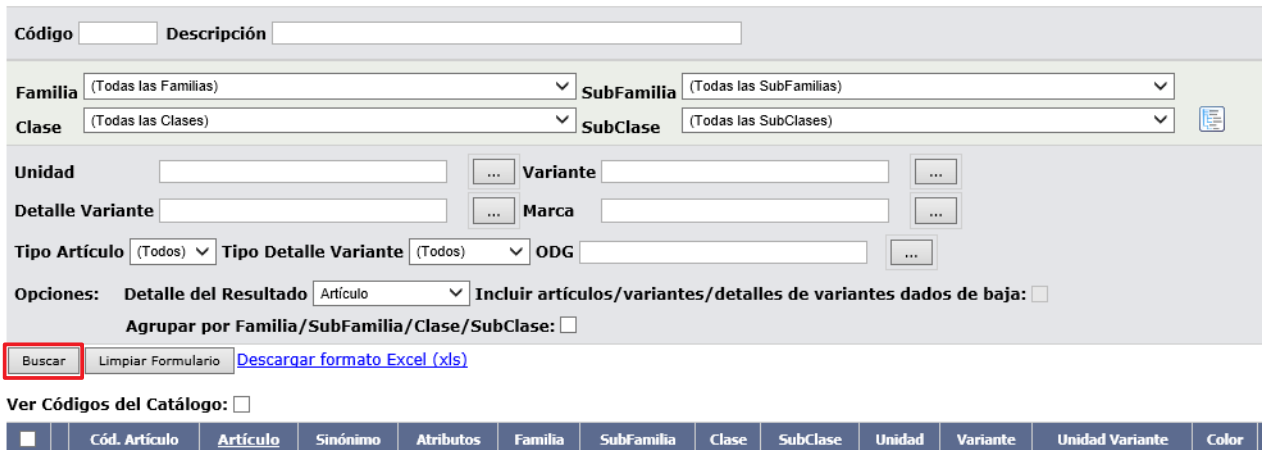

Siguiente >>

7. Busque el/los ítems indicando los parámetros de búsqueda y haga clic en el botón **Buscar**. Obtendrá una pantalla con información similar a la siguiente:<br>ver códigos del catálogo:  $\square$ 

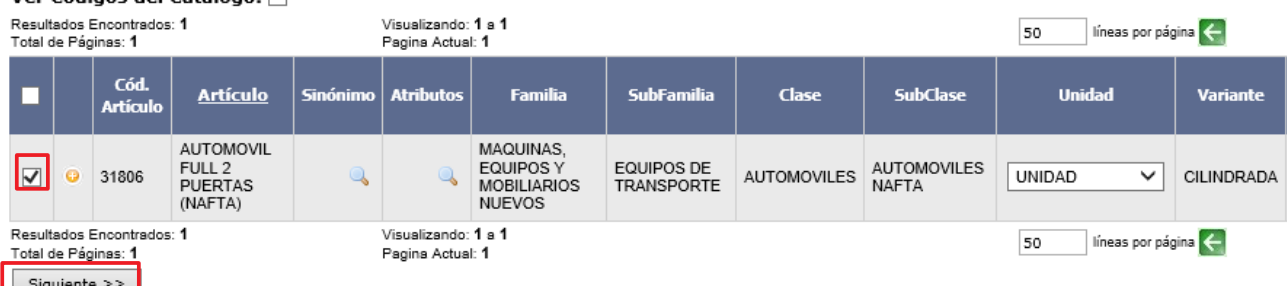

8. Seleccione el ítem que corresponda marcando la casilla a la izquierda y haga clic en el botón **Siguiente>>**, volverá a la pantalla de Armado de la compra:

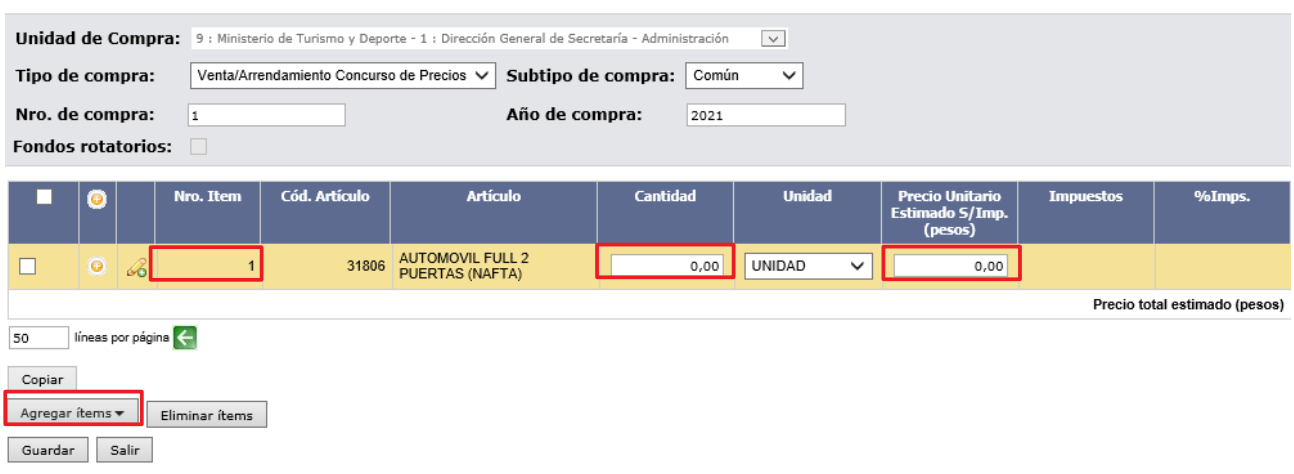

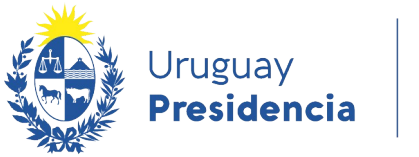

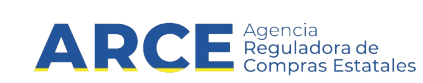

- 9. Indique la cantidad a vender para cada uno de los ítems.
- 10. Indique el **Precio Unitario Estimado S/Impuestos** para cada uno de los ítems seleccionados, deberá ser negativo ya que implica un ingreso para el estado. Este campo no será obligatorio para este tipo de procedimiento entonces lo puede dejar en cero.
- 11. Si necesita agregar más ítems (diferentes a los ya indicados) repita la operación haciendo clic en el botón **Agregar ítems**.
- 12. Si necesita cambiar el orden de los ítems cargados:

a) seleccione el ítem a mover haciendo clic en el número del mismo.

b) el ítem se marcará en otro color y a la izquierda aparecerá una botonera, con las siguientes acciones:

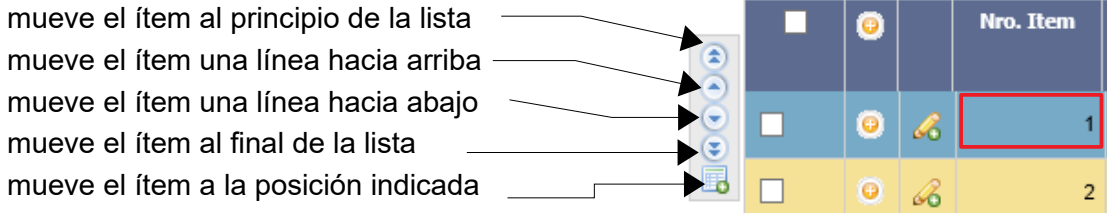

c) finalmente desmarque el ítem dando clic nuevamente sobre el número del mismo.

- 13. Para borrar:
	- un ítem en el armado de la compra, selecciónelo (clic en la casilla que está a la izquierda) y haga clic en el botón **Eliminar ítems**.
	- un pedido dentro del ítem, selecciónelo (clic en el casilla que está a la izquierda) y haga clic en la "papelera" que está inmediatamente encima del pedido seleccionado.

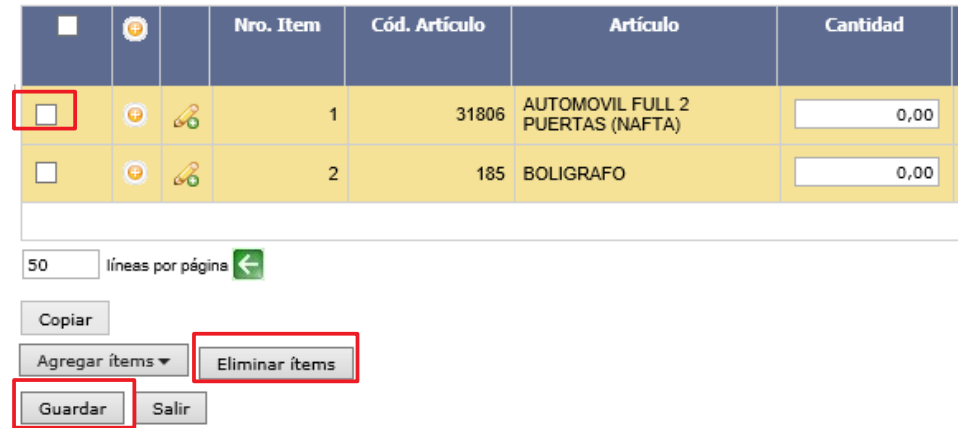

14. Cuando finalice haga clic en **Guardar**.

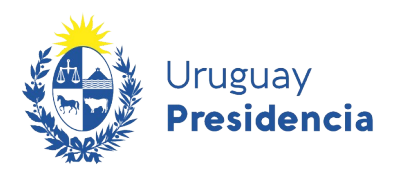

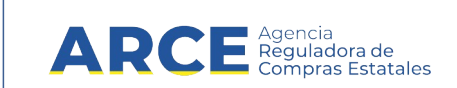

#### Obtendrá una pantalla con información similar a la siguiente:

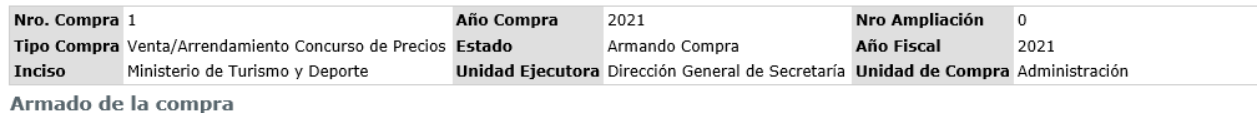

<sup>1</sup> La operación se realizó con éxito

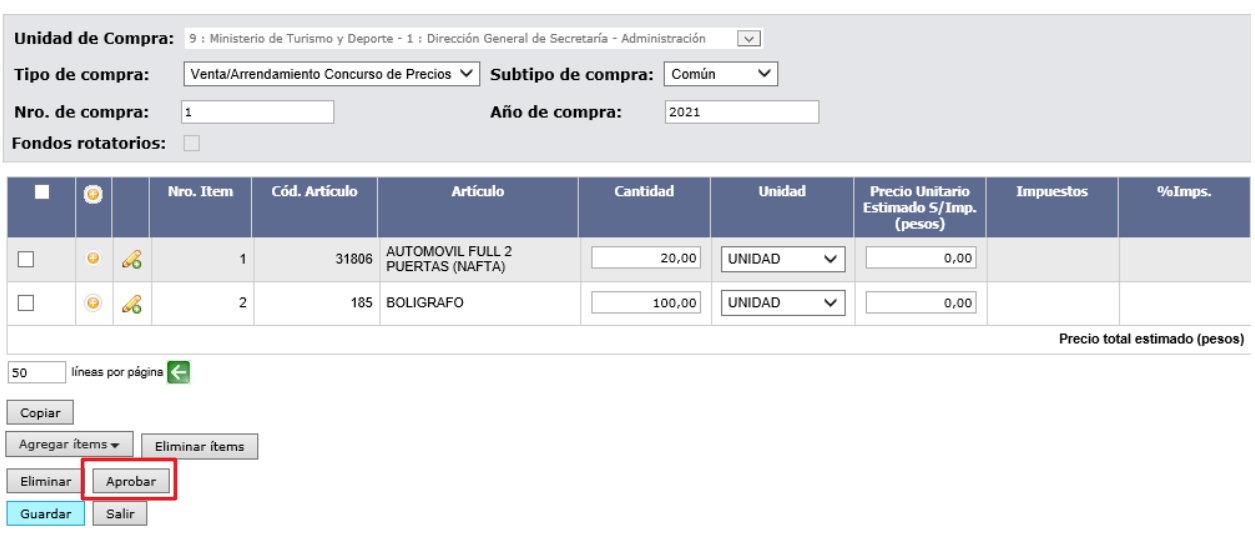

15. Si el armado de la compra está completo y quiere continuar con el procedimiento de venta, haga clic en el botón **Aprobar** y confirme la operación. Obtendrá una pantalla con información similar a la siguiente:

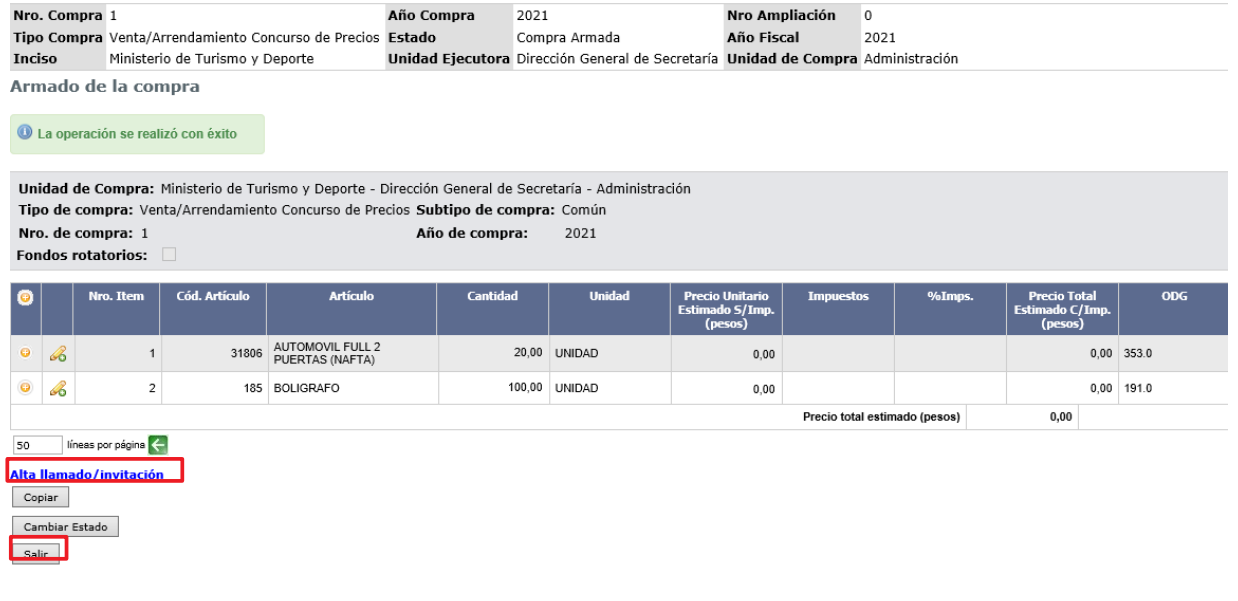

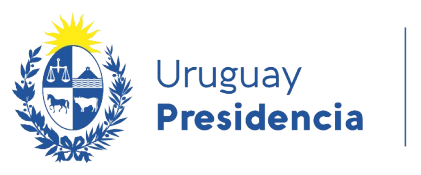

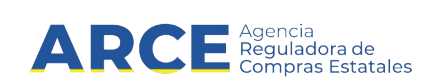

16. Haga clic en la opción **Alta llamado /invitación**. Obtendrá una pantalla con información similar a la siguiente:

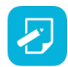

17. **Nota:** Esta opción también se encuentra disponible en el menú "Selección de operación" que aparecerá al hacer clic en el botón **Salir**.

# Llamado/Invitación

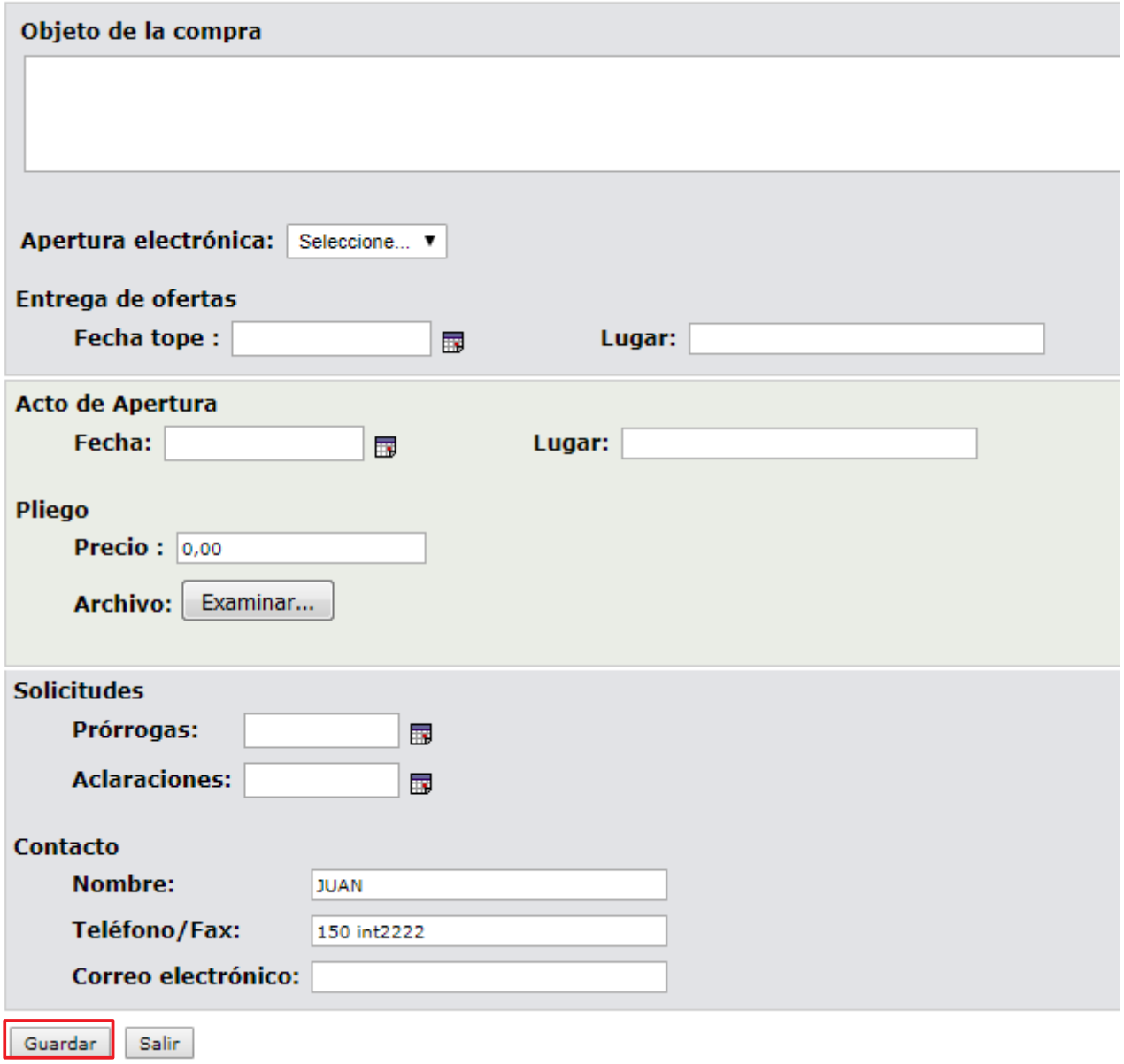

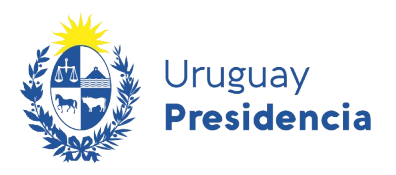

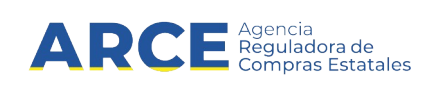

18. Complete el formulario con los datos que correspondan a la venta teniendo en cuenta el detalle de cada punto de la siguiente tabla:

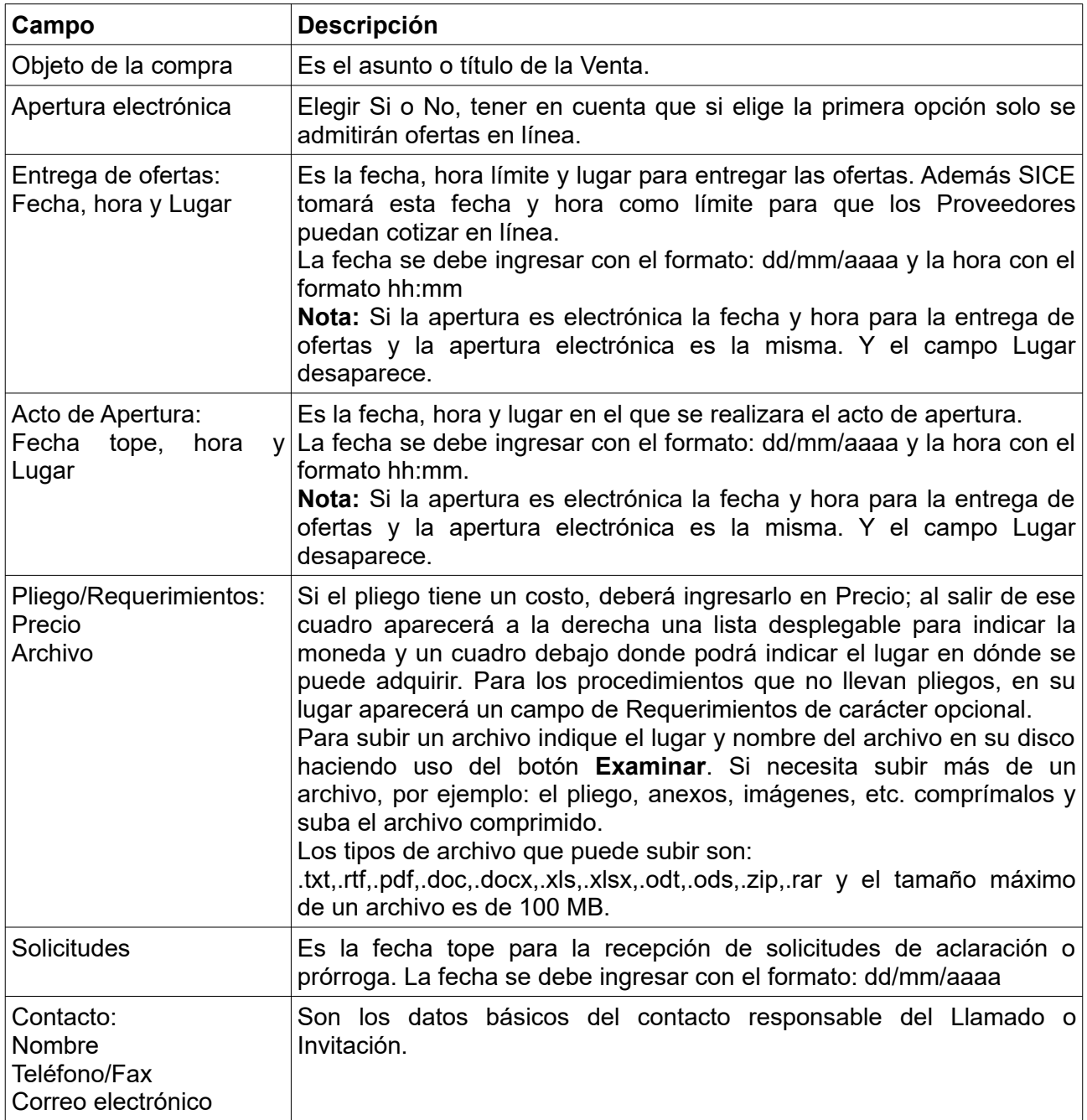

19. Guarde el formulario haciendo clic en el botón **Guardar** que se encuentra en la parte inferior de la pantalla.

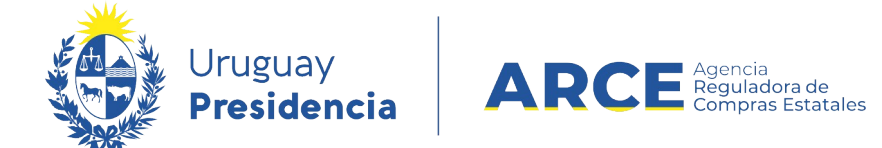

# Obtendrá una pantalla con información similar a la siguiente:

# Llamado/Invitación

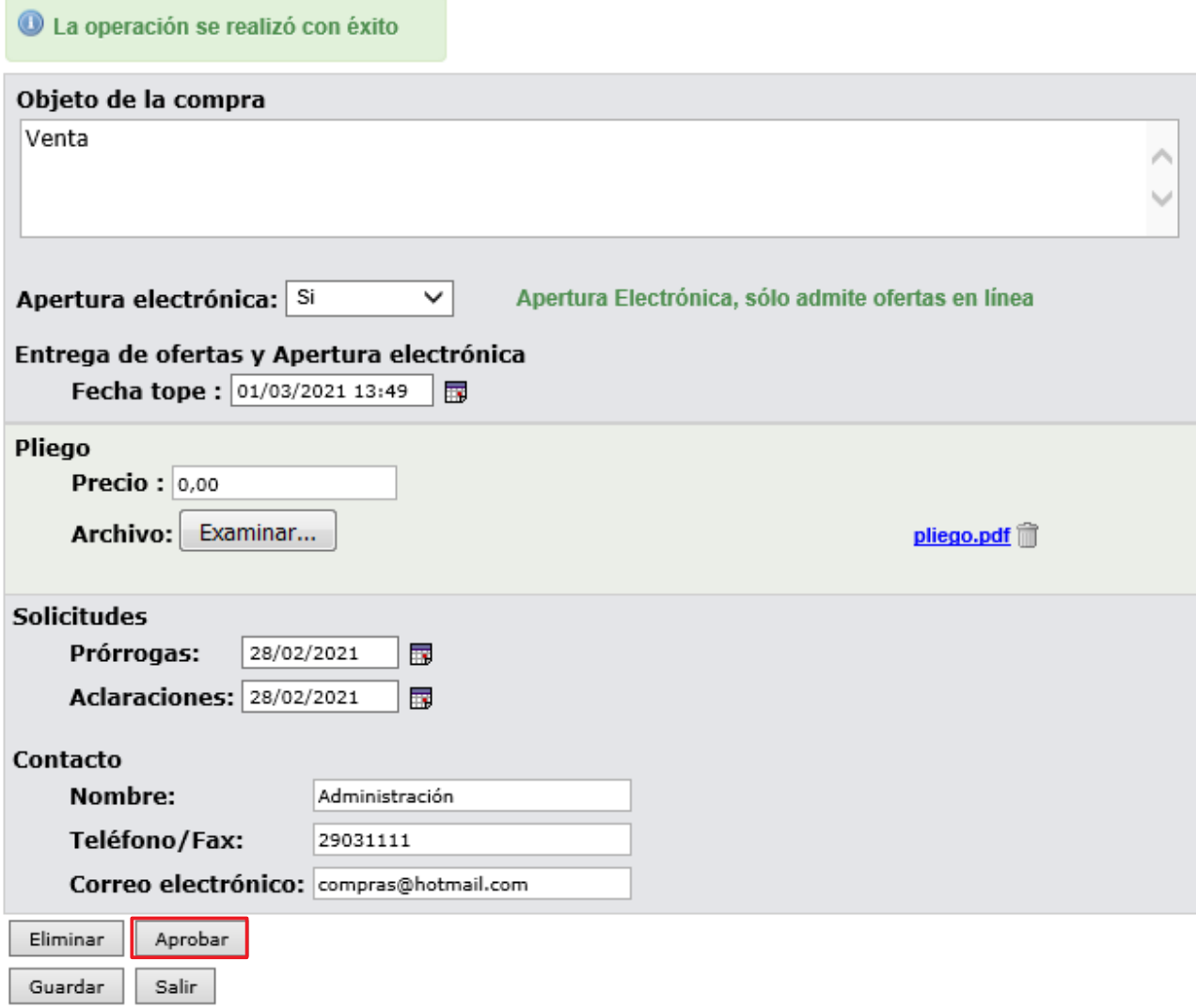

20. Para que se publique haga clic en el botón **Aprobar.**

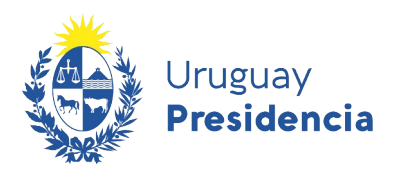

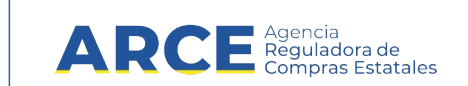

## **Publicar la resolución de una venta**

Los proveedores interesados registrados en RUPE, podrán ingresar sus propuestas a través del sistema, hasta la fecha tope de recepción de ofertas, ingresando al sitio [www.comprasestatales.gub.uy/consultas/](https://www.comprasestatales.gub.uy/consultas/), buscando la venta y eligiendo **Ofertar en línea**.

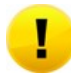

**Importante:** Los puntos 4 a 6 son en el caso que no se haya elegido apertura electrónica, si la hubiese elegido (recomendado) debe ir directo al paso 7.

A continuación detallaremos los pasos a seguir para publicar la resolución de una venta:

- 1. Ingrese al menú de operaciones de SICE siguiendo los pasos 1 y 2 del capitulo [Publicar el](#page-4-0) [llamado de una venta](#page-4-0).
- 2. En el buscador de compras, ingrese los parámetros de búsqueda para encontrar la venta sobre la que desea publicar la resolución y luego haga clic sobre el botón **Buscar**.

Obtendrá una pantalla con información similar a la siguiente:

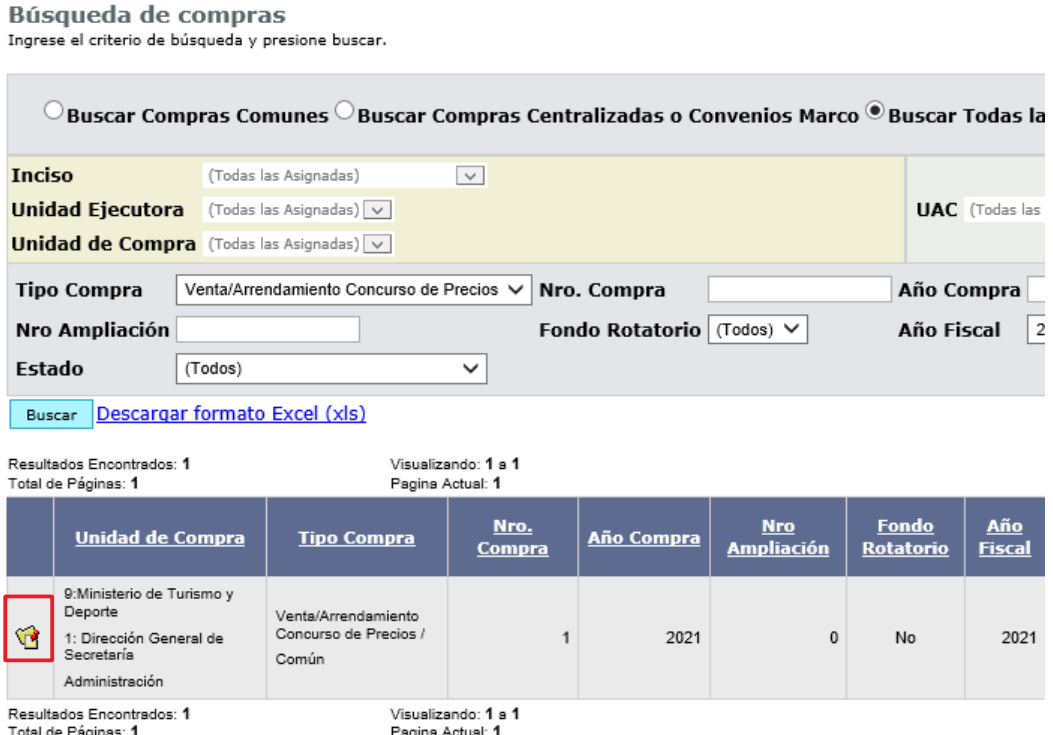

3. Ingrese a la Venta haciendo clic sobre el icono amarillo que se encuentra a la izquierda.

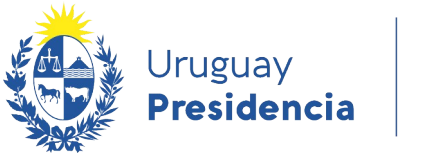

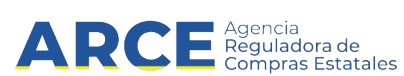

Obtendrá una pantalla con información similar a la siguiente:

Selección de Operación Seleccione la Operación que desea ejecutar

**Historial compra** Ver compra Modificar llamado/invitación Alta ajuste llamado/invitación Lista ajustes llamado/invitación Alta aclaración llamado Iniciar ingreso de ofertas **Lista aclaraciones** 

4. Cumplida la fecha de recepción de ofertas, se podrá iniciar el ingreso de ofertas. Para ello haga clic en la opción I**niciar ingreso de ofertas**. Aparecerá la siguiente pantalla:

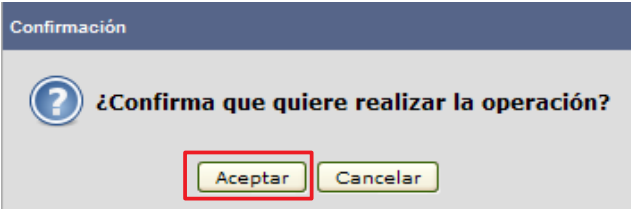

- 5. Haga clic en **Aceptar .**
- 6. Si no eligió apertura electrónica y recibió ofertas por un medio diferente al electrónico haga clic en Alta Oferta para cargarlas<sup>[2](#page-14-0)</sup>, repetirá este procedimiento por cada proveedor que haya ofertado.
- 7. Cuando finalice de ingresar las ofertas de todos los Proveedores, se debe aprobar el ingreso de las mismas, para esto, dentro del menú de selección de operación, elija la opción **Aprobar Ofertas**.

<span id="page-14-0"></span>2 Por más información sugerimos leer el manual [Ingreso de ofertas](https://www.gub.uy/agencia-reguladora-compras-estatales/politicas-y-gestion/ingreso-ofertas-1)

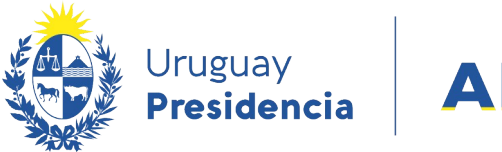

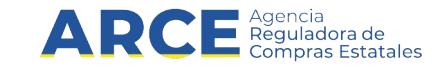

# 8. Una vez aprobadas las ofertas, haga clic en sobre la opción. **Alta adjudicación.**

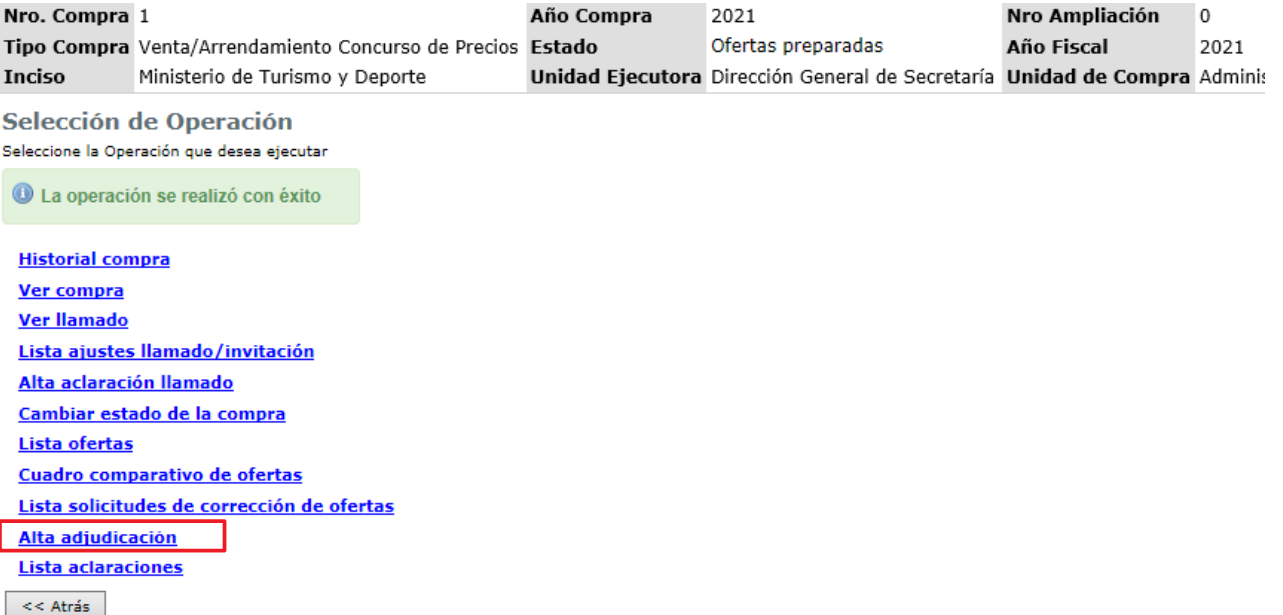

### Obtendrá una pantalla con información similar a la siguiente:

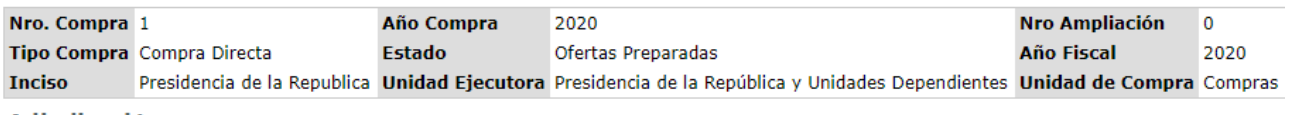

#### **Adjudicación**

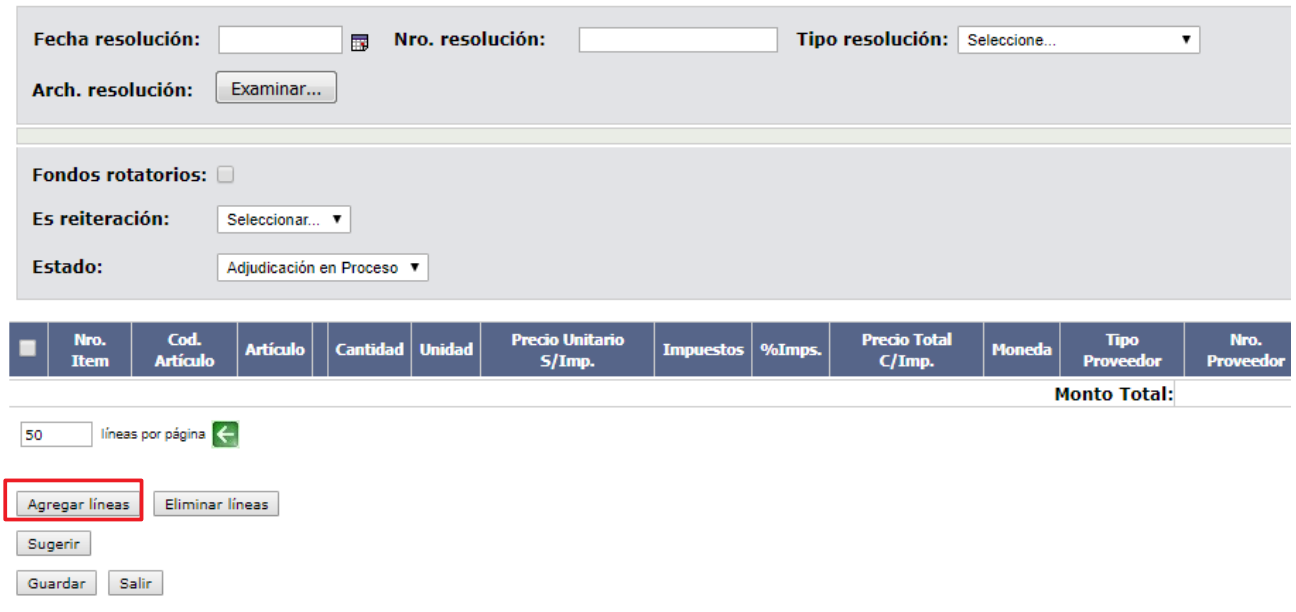

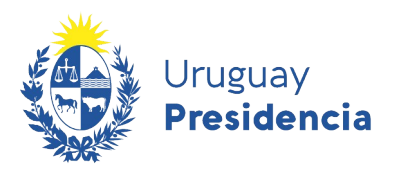

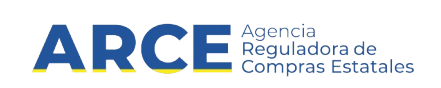

9. Complete el formulario con los datos de la resolución teniendo en cuenta el detalle de cada punto de la siguiente tabla:

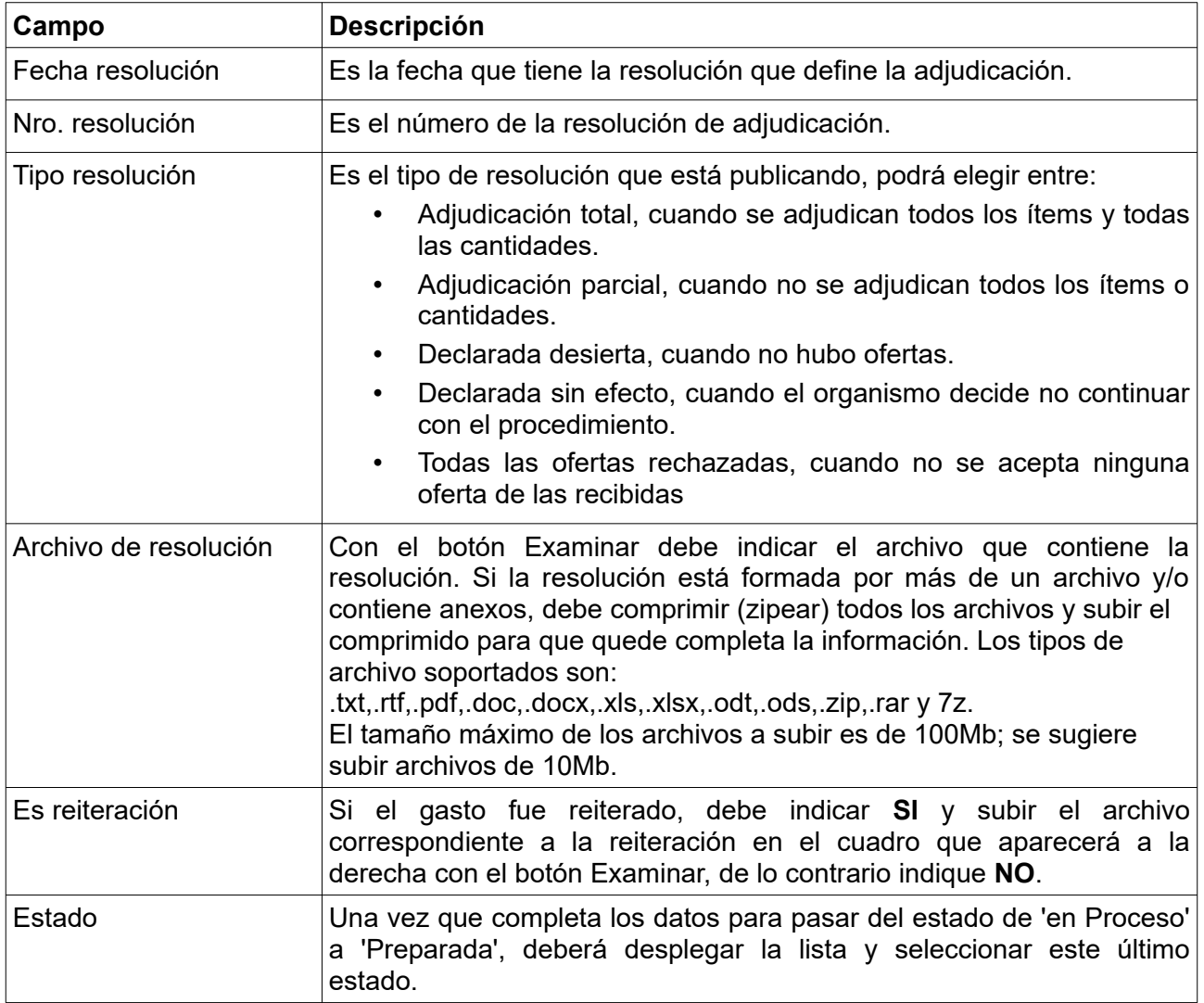

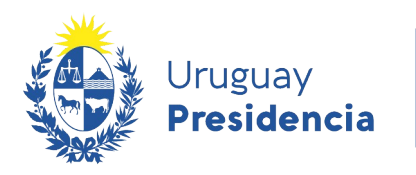

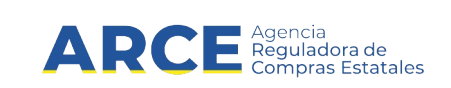

#### 10. Haga clic en **Agregar líneas**. Verá el cuadro comparativo de ofertas:

#### Cuadro Comparativo de Ofertas

A continuación se detallan las ofertas para cada ítem de la compra

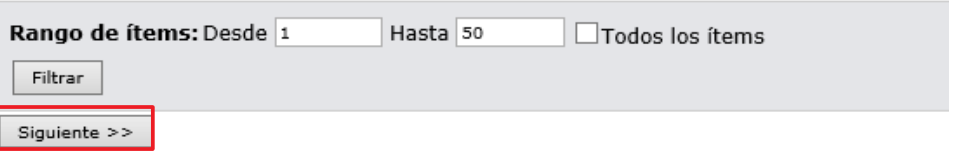

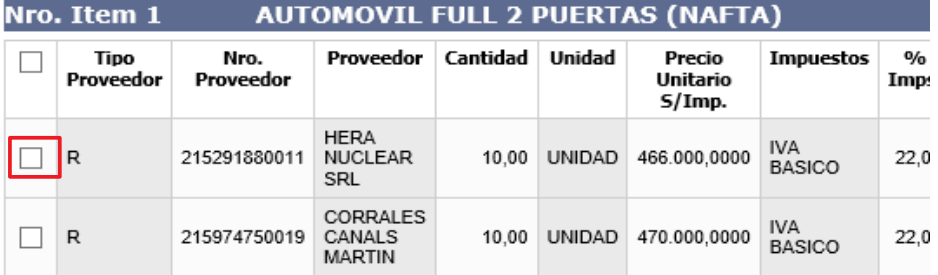

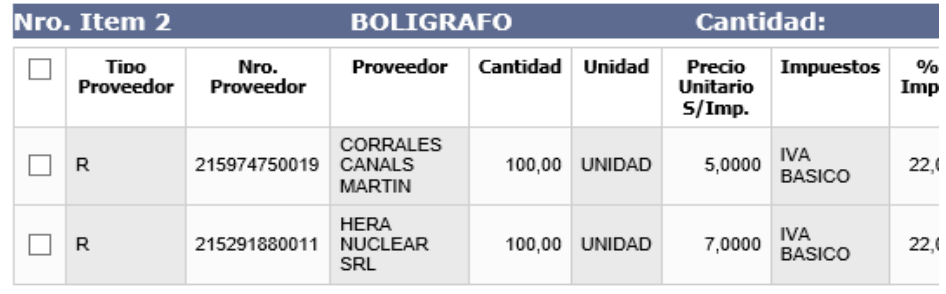

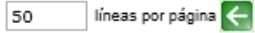

11. Seleccione el o los ítems a adjudicar con la casilla de verificación sobre la izquierda y haga clic en el botón **Siguiente>>**. Obtendrá una pantalla con información similar a la siguiente: Adjudicación

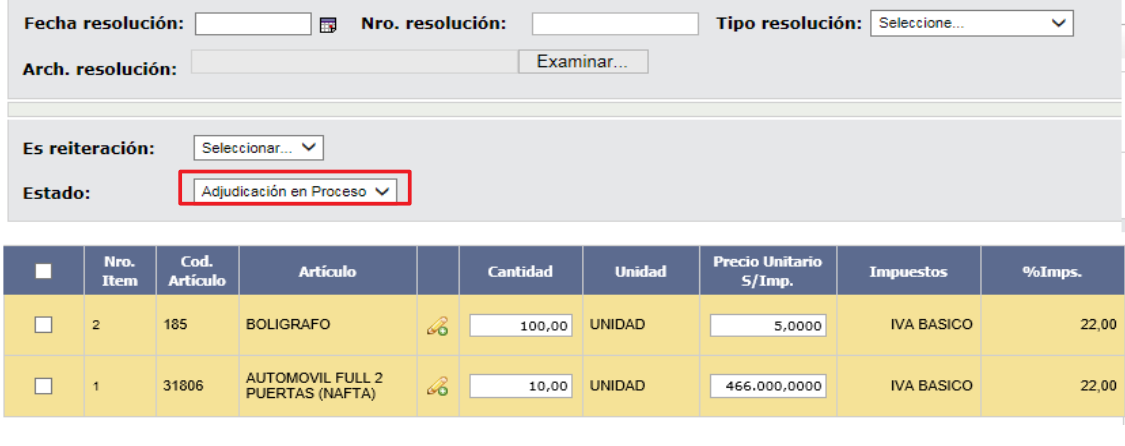

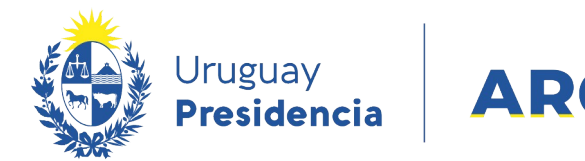

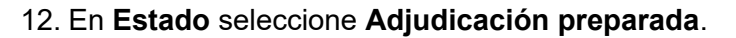

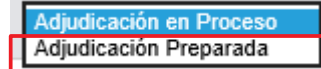

13. Puede dejar la Adjudicación en proceso si no ha finalizado, luego puede ingresar por el menú de Selección de Operación con la opción **Modificar Adjudicación**. Cuando finalice cambie el estado a **Adjudicación preparada y** haga clic en el botón **Guardar**.

■ Agencia<br>■ Reguladora de<br>■ Compras Estatales

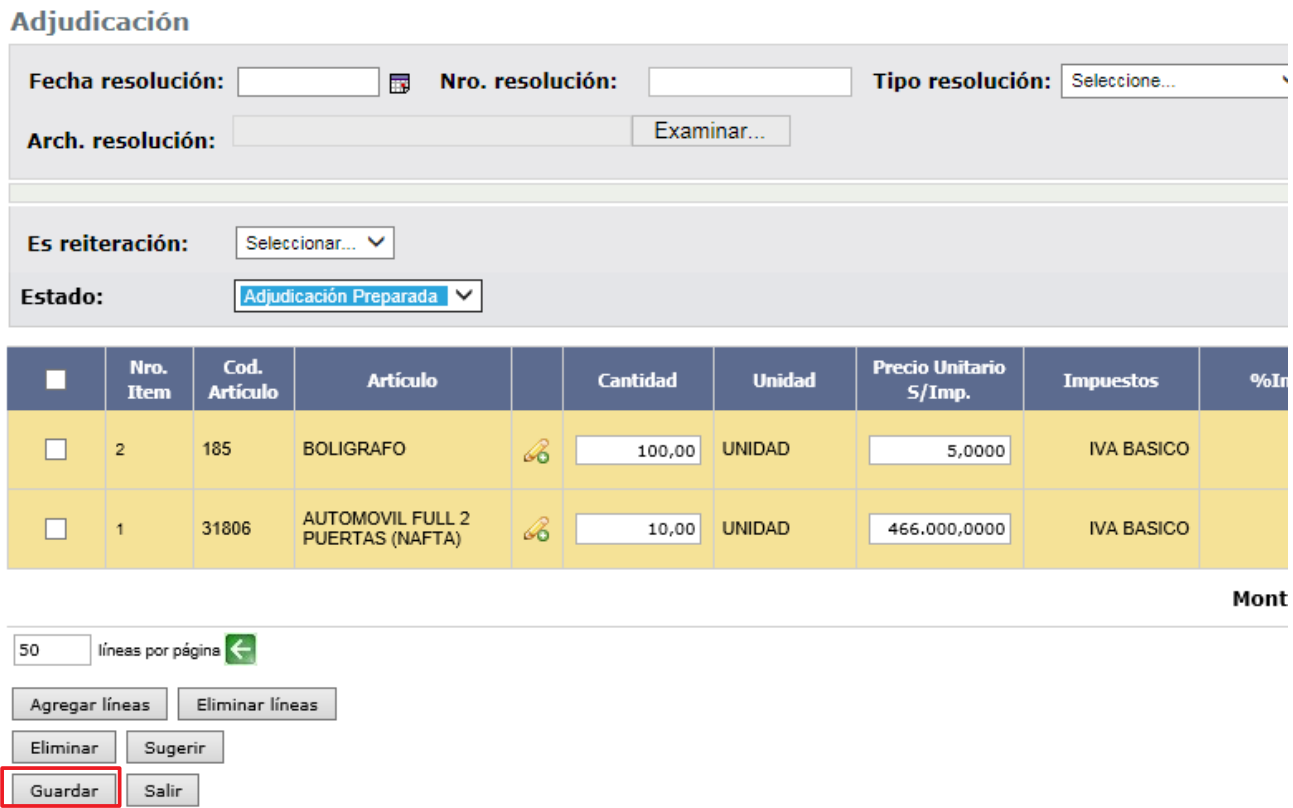

14. Después de cambiar el estado a preparada, debe hacer clic en el botón **Aprobar y Confirmar** la operación para que la resolución de adjudicación quede publicada en el portal de Compras Estatales.

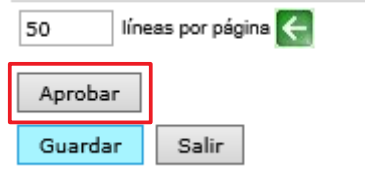